## 「FortiClient」による、データベース・電子ジャーナル・電子ブックの利用について

「学外利用」欄に「可(VPN 接続)」と表示されているデータベース・電子ジャーナル・電子ブックは、VPN 接続にて学内ネットワークにアクセスすることで、自宅や下宿(学寮を除く)から利用できます。 一部、VPN 接続で学内ネットワークにアクセスしても利用できないタイトルもあります。その場合は

「FortiClient」をインストールして、「FortiClient」起動後に VPN 接続をしてから利用してください。

## 「FortiClient」のインストール方法〔パソコンの場合〕

1)「京都女子大学ホームページ」にアクセスし、トップページ右上の「学内用ページ」をクリックします。

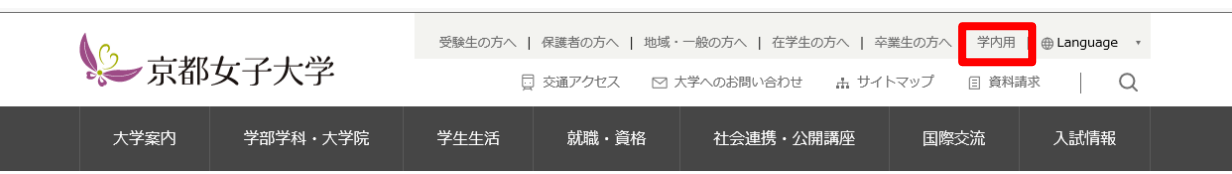

2)「学内用ページ」が表示されるので、下の「その他の学内サービス」の「パソコン用」をクリックします。

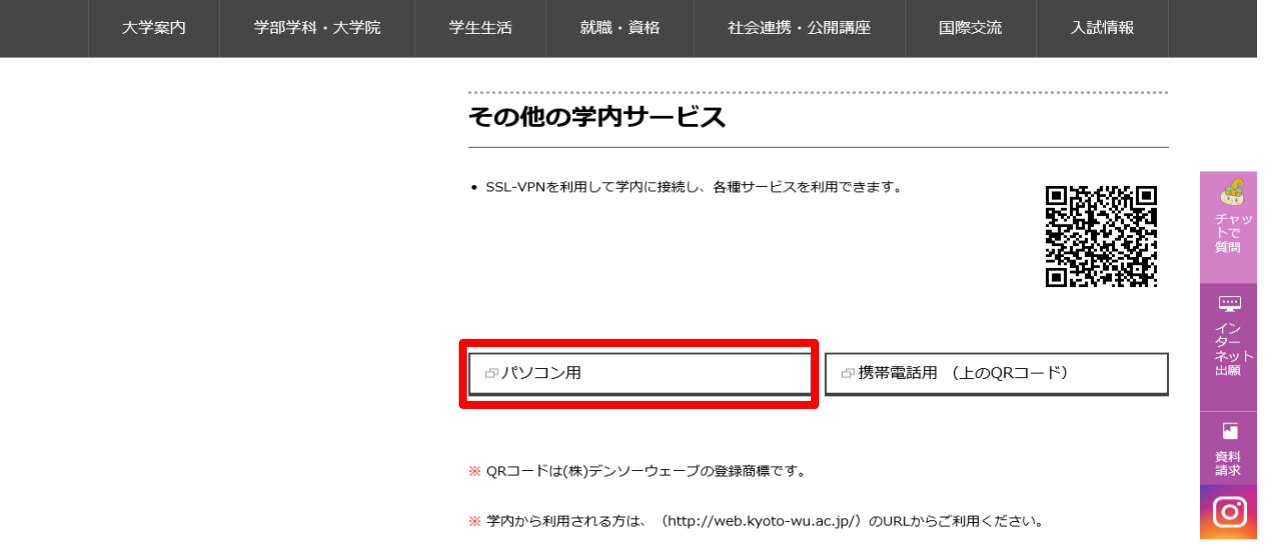

3)ログインページが表示されるので「Name」に KWIINS アカウント、「Password」に KWIINS アカウントパス ワードを入力します。

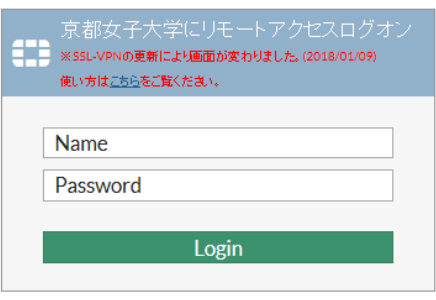

4) ログイン後「FortiClient をダウンロード」から利用する OS を選んでください。(この場合は Windows)

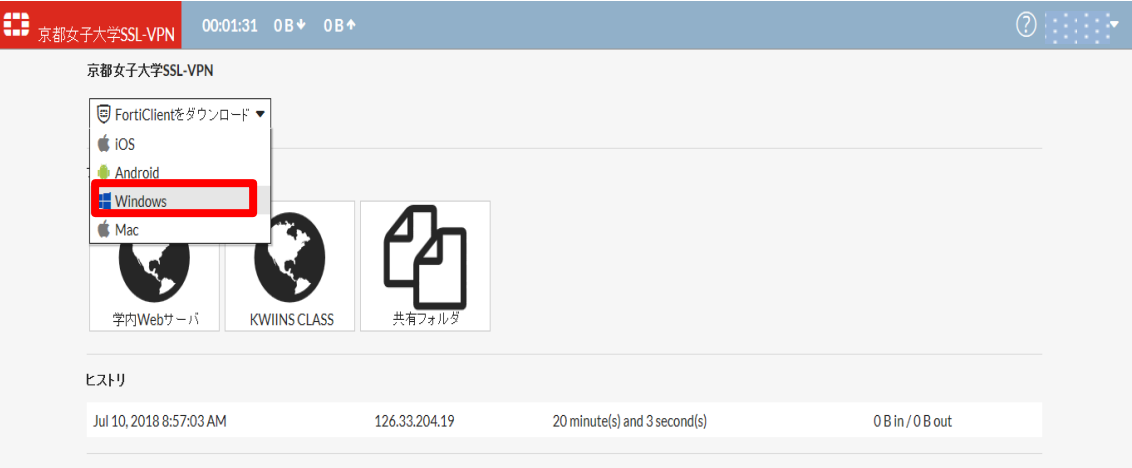

5)「FortiClient」ダウンロードサイトにアクセスします。右下に表示されている「FREE DOWNLOAD」を クリックしてください。

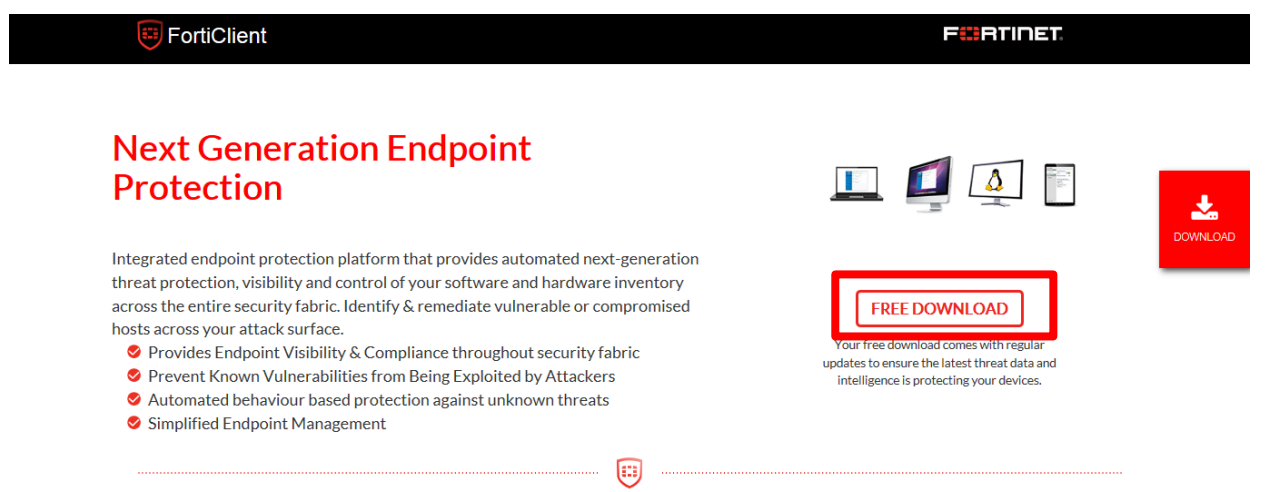

6)「FortiClient Setup」画面が開きます。「Secure Remote Access」にチェックを入れて「Next」をクリッ クします。

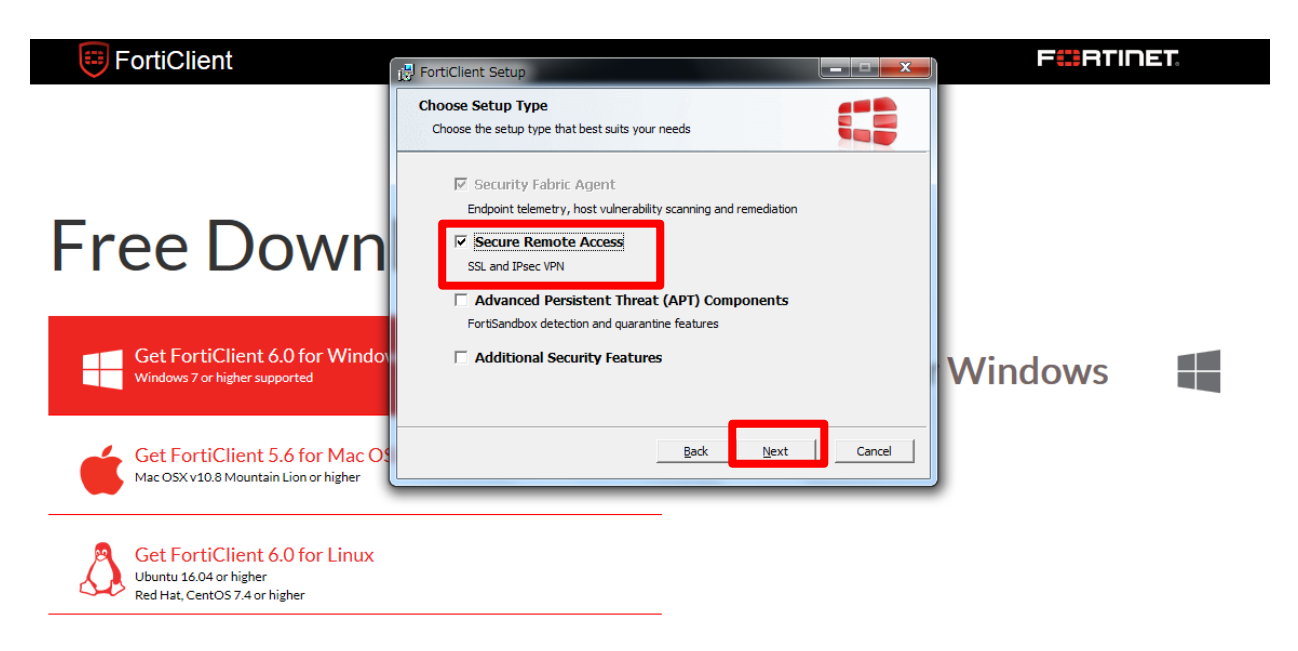

7)「Yes,I have read and accept the License Agreement」にチェックを入れて「Next」をクリックしま す。

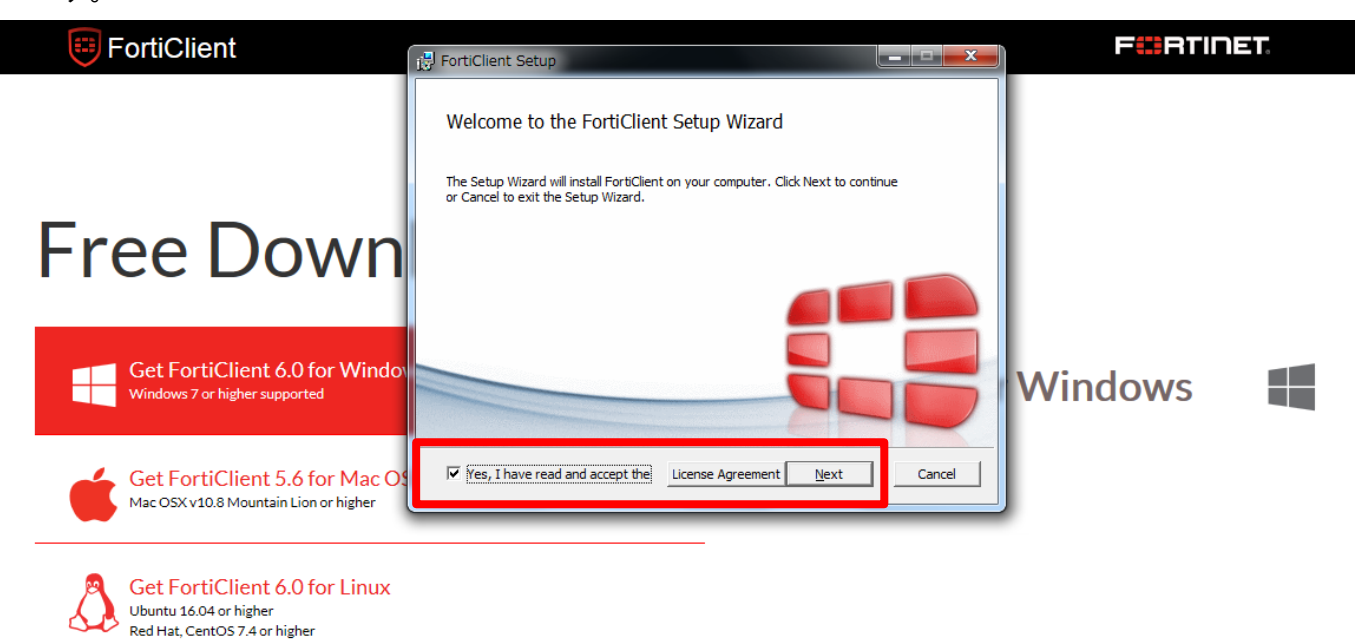

8)保存フォルダを選択して「Next」をクリックします。

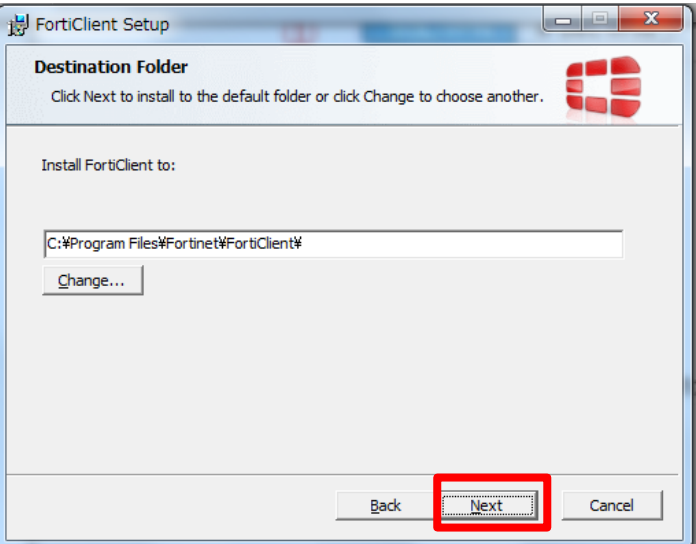

- 9)「FortiClient」インストール後、デスクトップに表示された「FortiClient」のアイコンをクリックし てください。
- 【インストール画面】

FortiClient

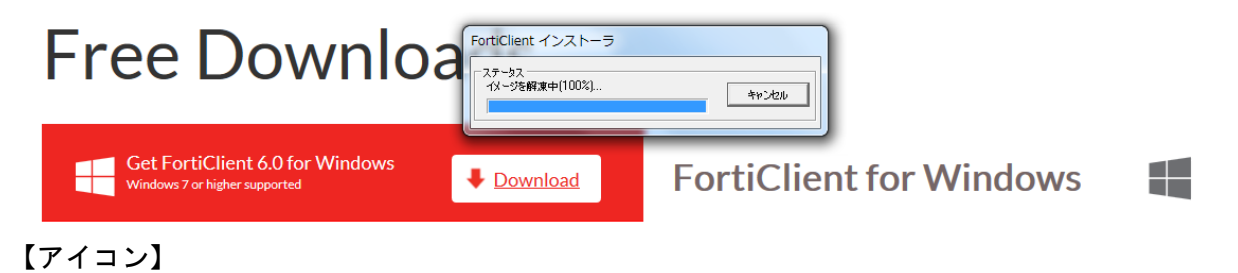

## 10) 画面中央にある「VPN 設定」をクリックします。

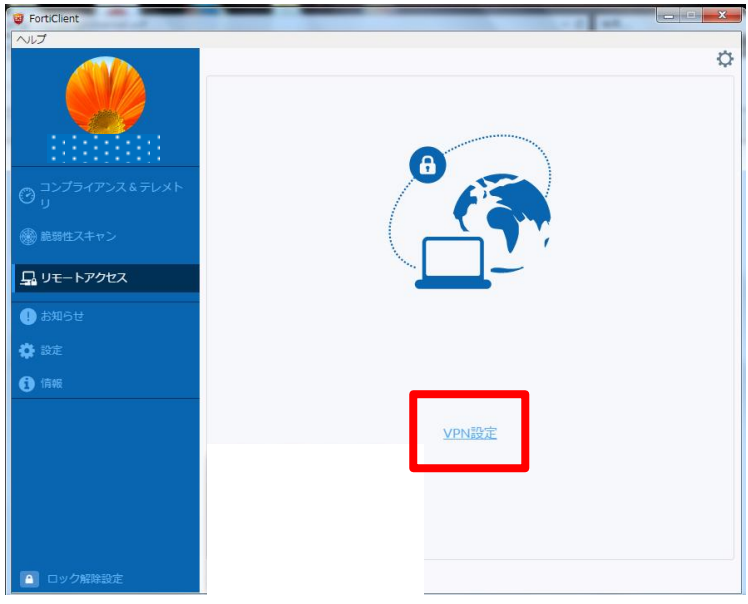

11)「新規 VPN 接続」の設定をします。①~⑧まで選択後、「保存」をクリックします。 ①VPN の種類は「SSL-VPN」を選択。 ②接続名は「kyoto-wu」と入力。 ③説明は空白で構いません。 ④リモート GW には「vpn.kyoto-wu.ac.jp」と入力 ⑤ポートのカスタムはチェックなし ⑥クライアント証明書はなし ⑦認証は「ユーザ名入力」を選択 ⑧「無効なサーバ証明書の警告を非表示」はチェックなし

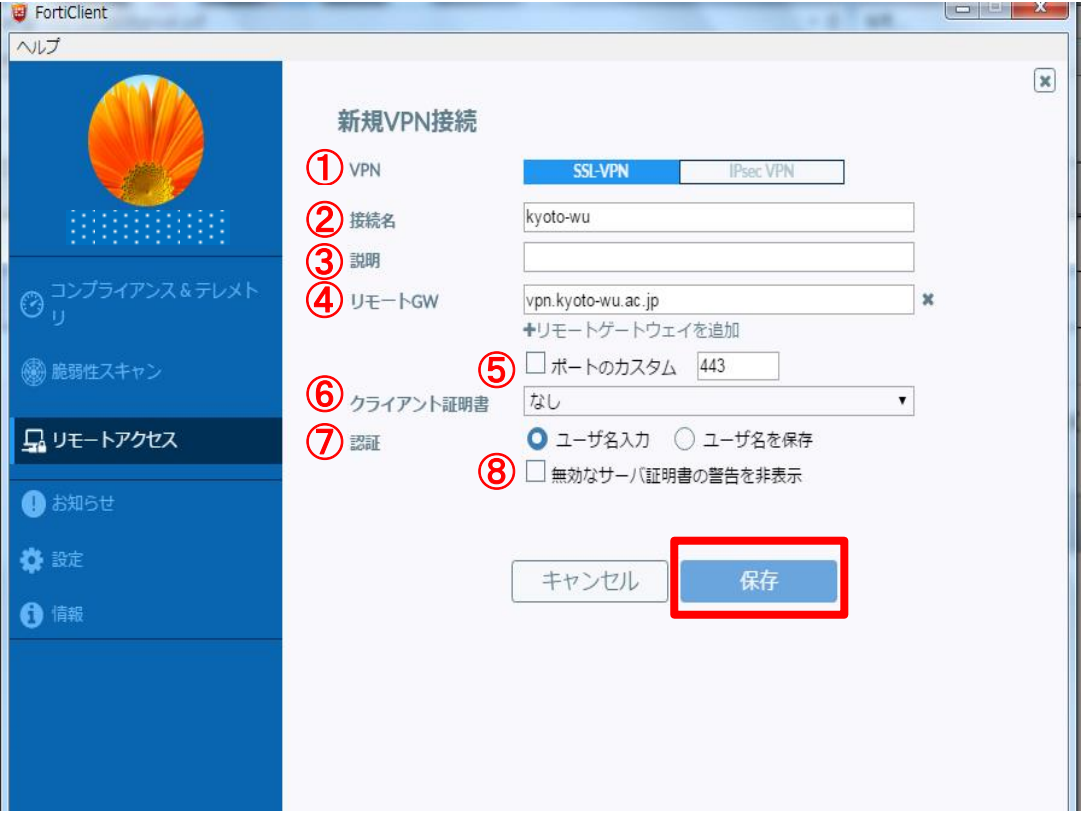

12)「リモートアクセス」をクリックすると次の画面が表示されます。

「VPN 名称」が「kyoto-wu」であることを確認後、「ユーザ名」に KWIINS アカウント、「パスワード」に KWIINS アカウントパスワードを入力して「接続」をクリックします。

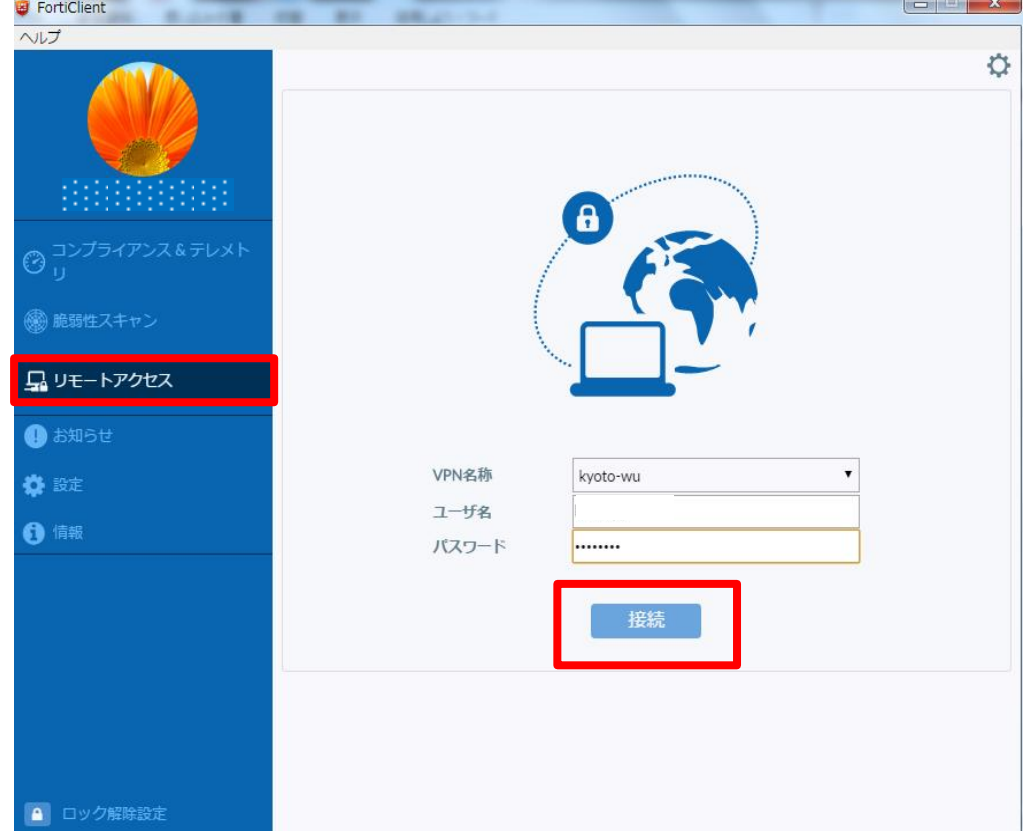

13) VPN の接続が完了すると次のような画面が表示されます。

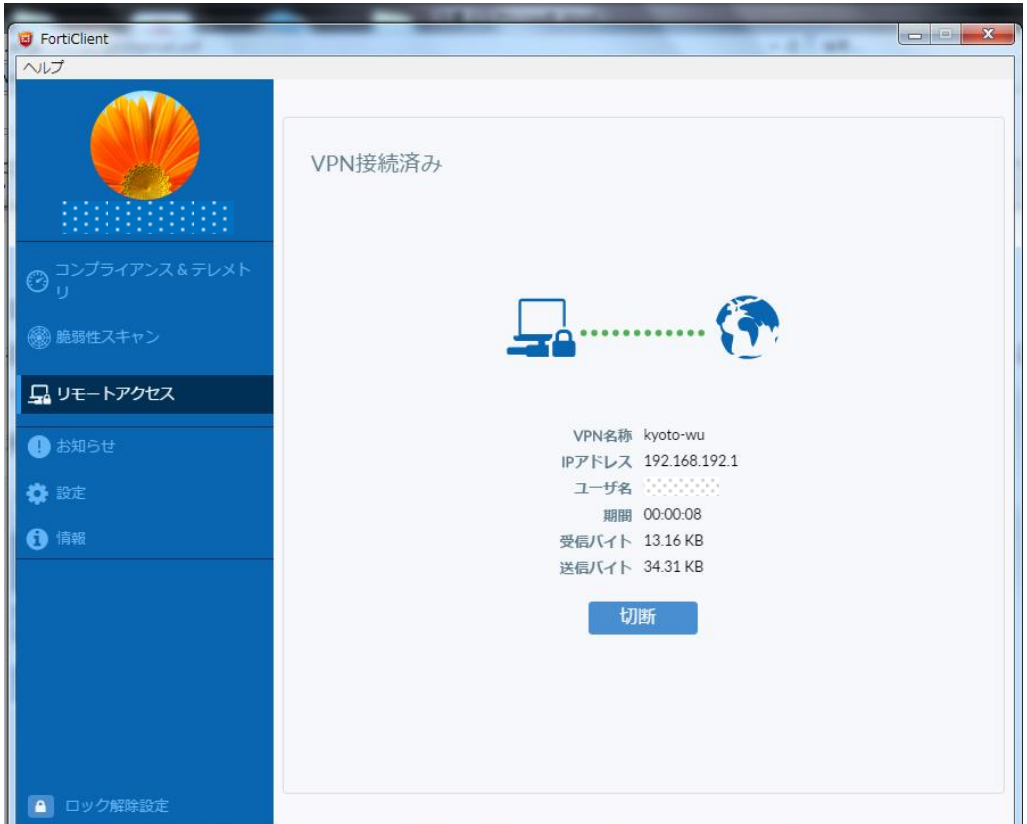

14) 13)の状態で、Web ブラウザを起動します。

 $\mathbb{R}^2$ 

京都女子大学図書館ホームページにアクセスして「図書館 電子の蔵」をクリックします。

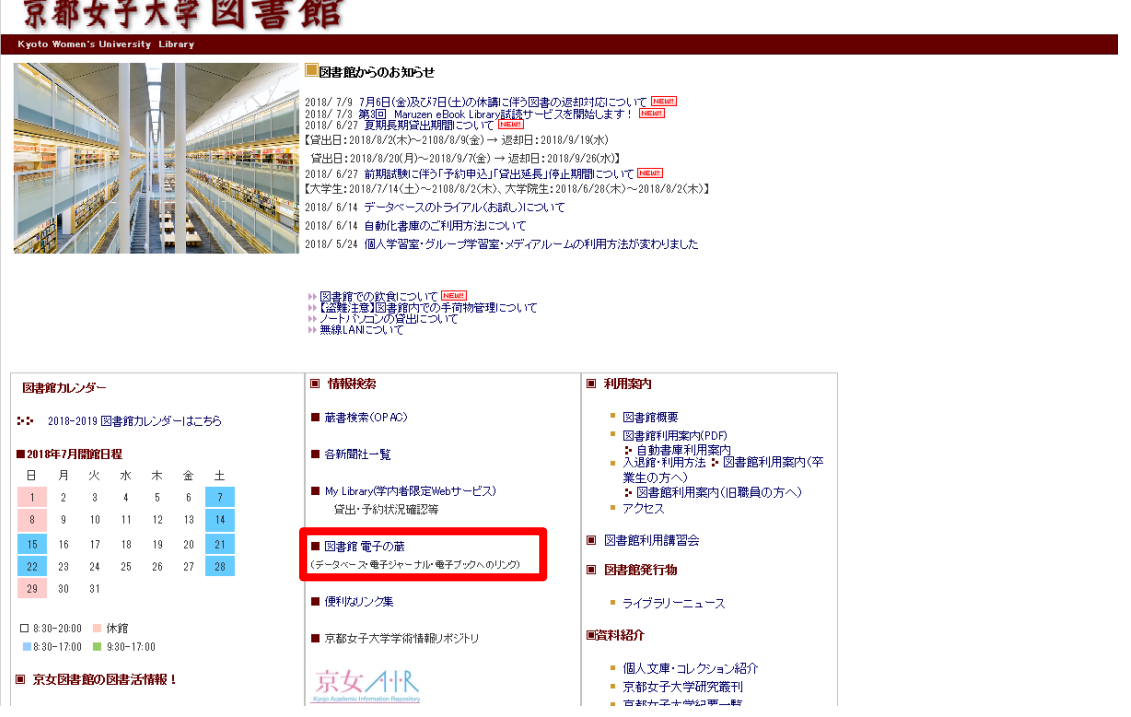

15)「図書館 電子の蔵」から利用したいタイトルをクリックして利用してください。

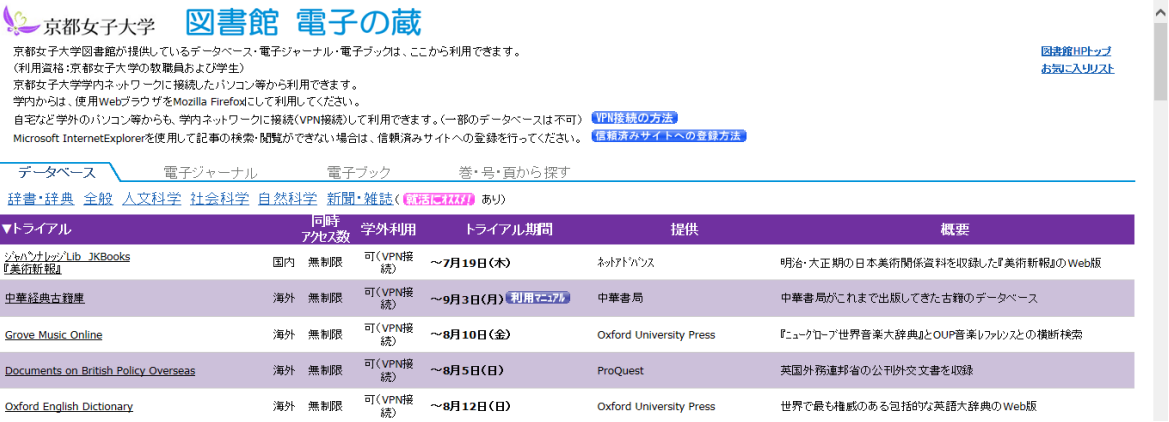

16)利用後は「切断」をクリックします。

17)次回から利用する時は、「FortiClient」のアイコンを起動して12)~16)の手順を行ってください。

「FortiClient」のインストール方法が分からない、インストールできないなど困ったことがある場合は、 情報システムセンターに問い合わせてください。

「FortiClient」をインストールしたい端末(ノート PC、スマートフォン、タブレット)を情報システムセ ンターに持ち込んでご相談いただければ、その場でインストール方法をお教えします。

> 【 情報システムセンター相談窓口 】 月~金 9:00~19:30 土曜 9:00~17:00 ※日曜日は閉室 Tel:075-531-9129 Mail:joho@kyoto-wu.ac.jp